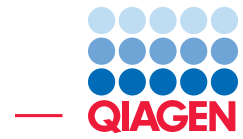

Analysis of Viral Hybrid Panel Data and Identification of Viral Integration Sites

March 1, 2022

- Sample to Insight -

 $\overline{\phantom{0}}$ 

QIAGEN Aarhus · Silkeborgvej 2 · Prismet · 8000 Aarhus C · Denmark digitalinsights.qiagen.com · ts-bioinformatics@qiagen.com

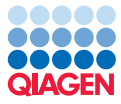

## Analysis of Viral Hybrid Panel Data and Identification of Viral Integration **Sites**

This tutorial will take you through the tools available in CLC Microbial Genomics Module to identify the presence of viruses in hybrid panel capture data and search for viral integration sites.

**Introduction** Identifying the viral species/strain and possible integration sites is becoming increasingly important to understand the mechanisms behind disease patterns. Human papillomavirus (HPV), in particular, is recognised as the leading cause of cervical cancer. This tutorial will guide you through the viral tools included in CLC Microbial Genomics Module to analyze NGS data from hybrid capture panels.

**Prerequisites** For this tutorial, you must be working with CLC Genomics Workbench 21.0 or higher and you must have installed CLC Microbial Genomics Module 21.1 or higher.

Overview Using Hybrid Capture NGS data from *Human Papillomavirus (HPV)* positive samples collected among Gabonese women, this tutorial will guide you through the following:

- Customizing a provided template workflow in order to identify the HPV strains present in the samples.
- Using a database of HPV genomes and a human reference in order to identify potential viral integration sites.

#### General tips

- Tools can be launched from the Workbench Toolbox, as described in this tutorial, or alternatively, click on the Launch button  $\mathcal{P}$  in the toolbar and use the Quick Launch tool to find and launch tools.
- Within wizard windows you can use the Reset button to change settings to their default values.
- You can access the in-built manual by clicking on Help buttons or going to the "Help" menu and choosing "Plugin Help" | "CLC Microbial Genomics Module Help".

#### Downloading and importing the data

For this tutorial we will use a *HPV* data set originally created and described by [Nkili-Meyong et al.,](#page-12-0) [2019.](#page-12-0) To ensure a reasonable analysis time for the tutorial, only 4 of 21 samples are included in this tutorial, and each read file has been reduced to include only 20% of the original reads.

To begin: **Download** the data from our website:  $http://resource.s.qiaqenbioinformatics.$ [com/testdata/viral\\_tutorial/Viral\\_analysis\\_tutorial\\_data.zip](http://resources.qiagenbioinformatics.com/testdata/viral_tutorial/Viral_analysis_tutorial_data.zip). Unzip and save the files locally.

The data for this tutorial includes the following files:

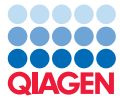

- Homo sapiens sequence hg38 chr11.clc: Chromosome 11 from the human reference genome.
- Homo\_sapiens\_refseq\_GRCh38\_chr11\_CDS.clc: CDS regions for chromosome 11.
- HPV genomes database.clc 192 HPV reference genomes
- HPV genomes database (taxpro index).clc: Taxonomic profiling index created from the HPV reference genomes
- HPV type 16.clc HPV type 16 reference genome.
- Raw\_reads: 5 paired-end data files in fastq format from HPV target capture samples. Each sample has been downsampled to contain a maximum of 50,000 read pairs.

Now that the data has been downloaded, we can get started.

1. Open your CLC Workbench and go to File | Import | Standard Import. In the wizard, leave the import option to **Automatic Import**. Choose the five files ending in ".clc" as seen in figure [1.](#page-2-0)

| C:\Users\<br>\Documents\Viral_analysis_tutorial_data\HPV genomes database (taxpro index).clc<br><b>Choose files to import</b><br>2.<br>C:\Users\<br>Documents   Viral_analysis_tutorial_data HPV genomes database.clc<br>3. Save in folder<br>C:\Users\<br>\Documents\Viral_analysis_tutorial_data\HPV type 16.dc<br>C:\Users\<br>\Documents\Viral_analysis_tutorial_data\Homo_sapiens_refseq_GRCh38_chr11_CDS.clc<br>C:\Users\<br>\Documents\Viral analysis tutorial data\Homo sapiens sequence hq38 chr11.dc<br>Add folders<br>Add files<br>Remove<br>▼ Options<br>Automatic import<br>S.<br>OTU abundance table (.xls/.xlsx/.csv)<br>Force import as type:<br>Force import as external file(s) | Choose where to run | $\times$<br>Choose which files should be imported<br>Selected files and folders (5) |
|----------------------------------------------------------------------------------------------------|---------------------|-------------------------------------------------------------------------------------|
|                                                                                                    |                     |                                                                                     |
|                                                                                                    |                     |                                                                                     |
|                                                                                                    |                     |                                                                                     |
|                                                                                                    |                     |                                                                                     |
|                                                                                                    |                     |                                                                                     |
|                                                                                                    |                     |                                                                                     |
|                                                                                                    |                     |                                                                                     |

<span id="page-2-0"></span>Figure 1: *Select the five files ending in ".clc".*

- 2. Save the imported files into a new folder you can call for example "Viral analysis tutorial".
- 3. Next, import the read files. Go to File | Import | Illumina....
- 4. Click "Add folder" and select the "Raw\_reads" folder from the download location (figure [2\)](#page-3-0). Leave the import options as default and save the reads to a subfolder (for example titled "Raw reads") within the "Viral analysis tutorial" folder .

Your "Viral analysis tutorial" folder should look like figure [3](#page-3-1)

Remember that when working with your own data, you can create, customize or download databases using the following tools found in the **Databases** ( $\Box$ ) | **Taxonomic Analysis** ( $\Box$ ) and the Tools  $(\sqrt{a})$  folders of the Microbial Genomics Module Toolbox:

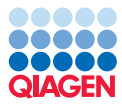

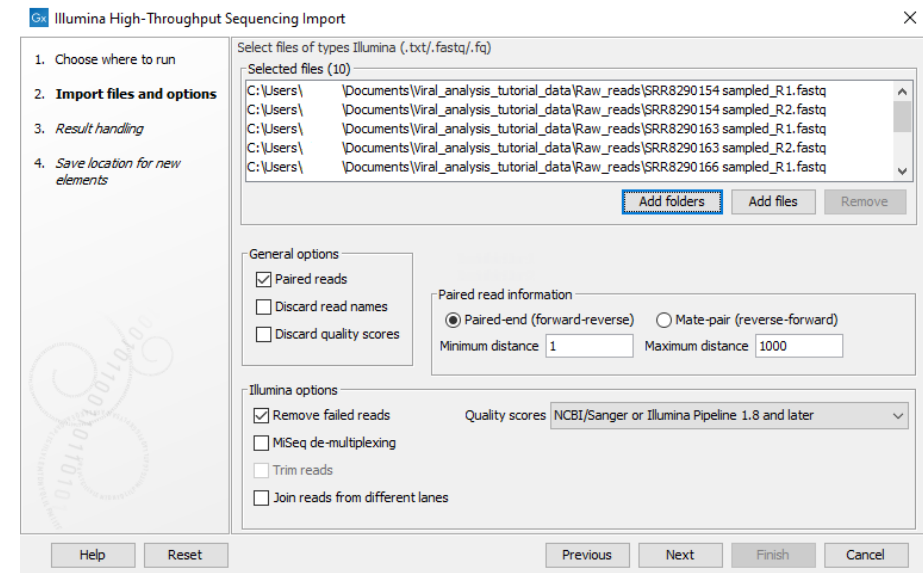

Figure 2: *Import the contents of the "Raw\_reads" folder.*

<span id="page-3-0"></span>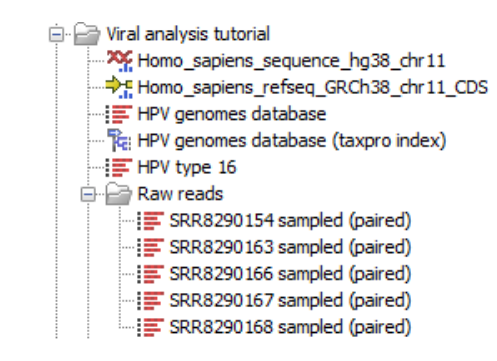

<span id="page-3-1"></span>Figure 3: *Viral analysis folder after import of all files.*

- Update Sequence Attributes in Lists  $(\frac{1}{2})$
- Download Custom Microbial Reference Database (
- Download Curated Microbial Reference Database (

Taxonomic profiling indexes can be create with **Create Taxonomic Profiling Index** tool found in Databases ( $\Box$ ) | Taxonomic Analysis ( $\Box$ ).

Now that all the reference data, databases and sample data have been imported, we are ready to configure the provided template workflow so you can perform the analysis of the sample data.

#### Run the Analyze Viral Hybrid Capture Panel Data workflow

In this section, you will run the Analyze Viral Hybrid Capture Panel Data workflow. The workflow is designed for determining abundance of viruses present in a sample and identifying the closest matching reference among a user-specified reference list. The workflow also maps to the reference, calls variants and outputs a consensus sequence.

The default workflow includes a step with mapping host reads to a set of housekeeping genes.

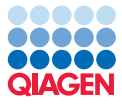

This is not relevant for the data used in the workflow and we will therefore create a modified copy of the workflow. How to do so is described in detail below.

1. In the Toolbox, go to

Template Workflows | Microbial Workflows ( ) | Metagenomics ( | ) | Taxonomic analysis ( $\bigoplus$ ). Select Analyze Viral Hybrid Capture Panel Data ( $\bigoplus$ ) with one click (do not open the wizard yet with a double click). Right-click on the name of the workflow and choose the option Open Copy of Workflow (figure [4\)](#page-4-0).

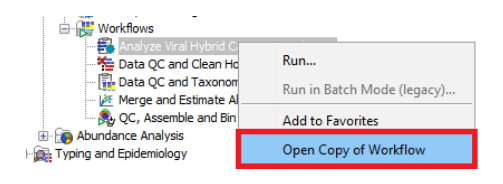

<span id="page-4-0"></span>Figure 4: *Open a copy of the workflow.*

- 2. This opens a copy of the workflow in the view area of your workbench.
- 3. Locate the following five workflow elements: "Map Reads to Human Control Genes", "Read Mapping Human Control Genes", "Collect and Distribute Human Control Genes Reports", "Combine Human Control Genes Reports" and "Report (Human Control Genes Read Mapping Report)" (figure [5\)](#page-4-1).
- 4. Select and delete the elements by pressing "Delete" or right-click and select "Remove".

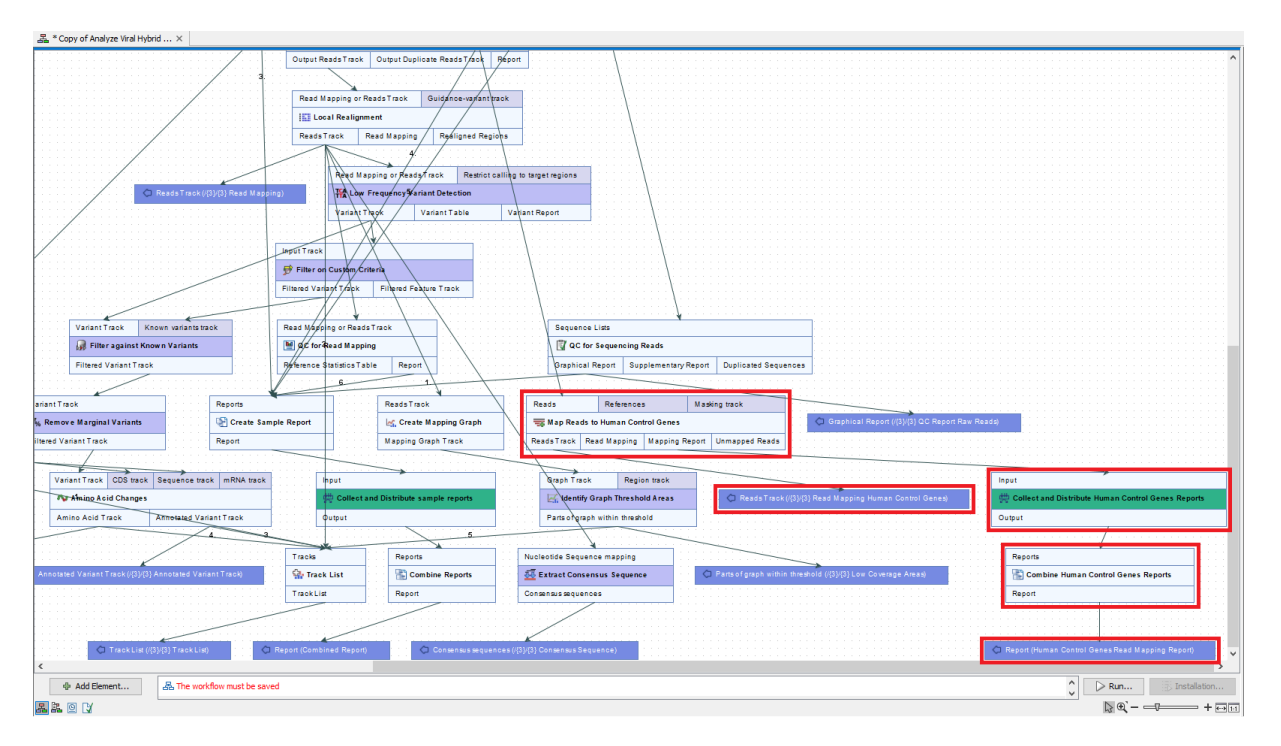

<span id="page-4-1"></span>Figure 5: *Delete the workflow elements associated with human control genes.*

5. Save your workflow in your Navigation Area by dragging the workflow tab to the relevant location in your Navigation Area (here in the folder called "Viral analysis tutorial"). You can also right-click on the workflow copy tab and select "Save as...". Keep the workflow open.

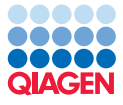

We are now ready to run the modified workflow.

- 1. In the open workflow view, click on "Run..."
- 2. Select all 5 samples from the "Raw reads" folder (figure [6\)](#page-5-0). Do not check the "Batch" option as the workflow already creates batch units. Click Next.

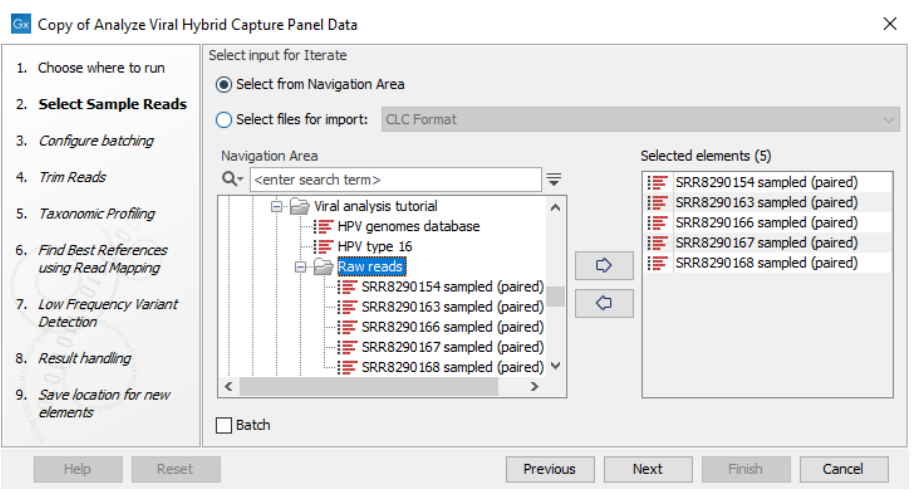

<span id="page-5-0"></span>Figure 6: *Select the contents of the Raw reads folder*

- 3. Here, you can configure batching. We will leave it as is so click Next.
- 4. The next wizard window gives you an overview of the samples selected. We want to analyze all 5 samples so we just click Next.
- 5. In the next dialog, you can set the trimming options including adapters if you data contains adapter sequences. We will leave them as default (figure [7\)](#page-5-1). Click Next.

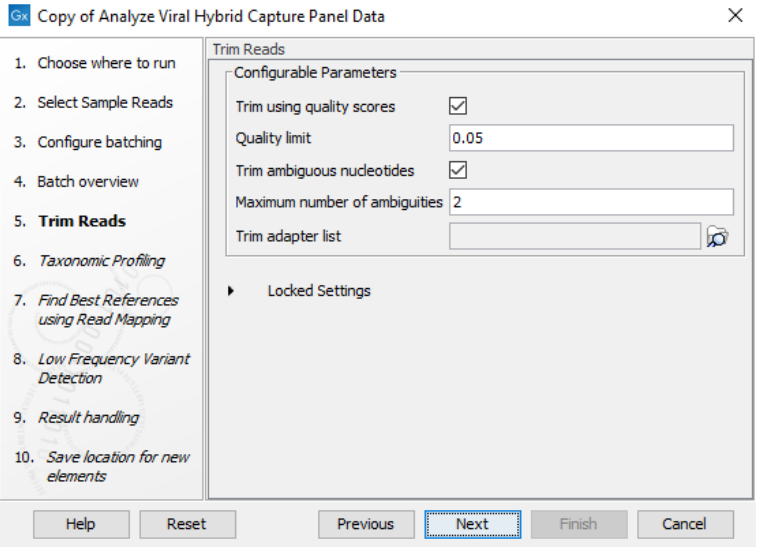

<span id="page-5-1"></span>Figure 7: *Select trimming options and optionally add adapter lists.*

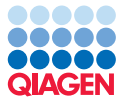

6. In the Taxonomic profiling wizard step, click  $\left(\sqrt{\overline{1}}\right)$  and locate and select "HPV genomes database (taxpro index)". Disable "Filter host reads" as we are working with a virus which is potentially integrated into the human genome. The settings should look like figure [8.](#page-6-0)

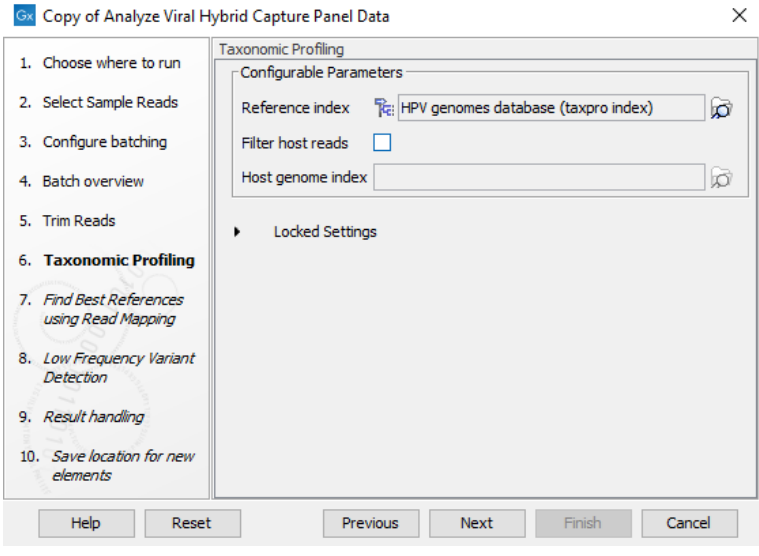

<span id="page-6-0"></span>Figure 8: *Select the taxpro index and disable host read filtering.*

7. In the next wizard step, select the HPV genomes database (figure [9\)](#page-6-1) and click **Next**.

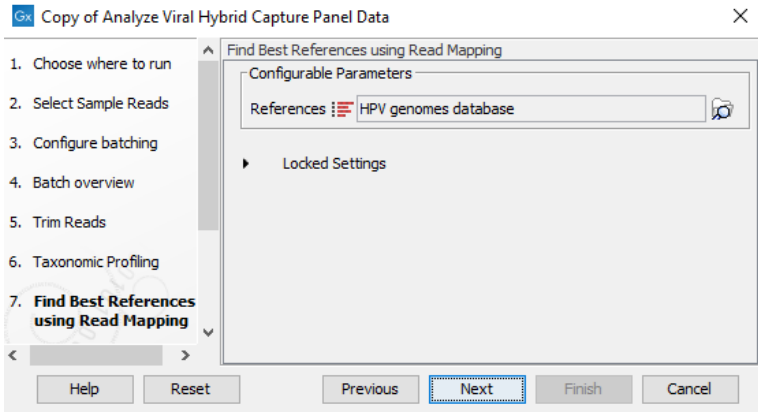

<span id="page-6-1"></span>Figure 9: *Select the HPV genomes database.*

- 8. Leave the variant detection settings as default and click Next.
- 9. Save the Results in a new folder, for example called "Viral Analysis".

The workflow will now run. It may take a few moments to complete. You can monitor its progress in the Processes tab, located next to the Toolbox in the bottom left side of the Workbench. When it is done, we will take a look at the output.

• First, open the **Combined report**. This contains summary statistics for all samples. For example, in the "QC for read mapping - Reference coverage" section, you can see that

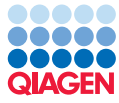

sample SRR8290166 only covered 86.30 % of the reference. When you are done, close the report.

• Open the Merged Abundance Table. Here, you can see that the samples all contain Human papillomavirus type 16. There are a few additional hits but the relative abundance is low and they can therefore likely be attributed to noise.

The workflow also generates a folder for each sample containing output files specific to that sample. We will look at a few of these files:

- 10. Open the folder for sample SRR8290163 (it should be called "SRR8290163 sampled (paired)").
- 11. Open the "Find Best Reference Report". Here you can see that matching reference is HPV type 16 and that the reference is completely covered by the viral reads.
- 12. Open the Track List. This view shows the read mapping to the best matching reference (figure [10\)](#page-7-0). We can see in the mapping and the Low Coverage Areas track that there there is a dip in the coverage in a region of approximately 2000 bps indicating a part of the virus genome has been deleted. This is common in viral integration events. There is also a number of variants detected but these are are not covered in this tutorial.

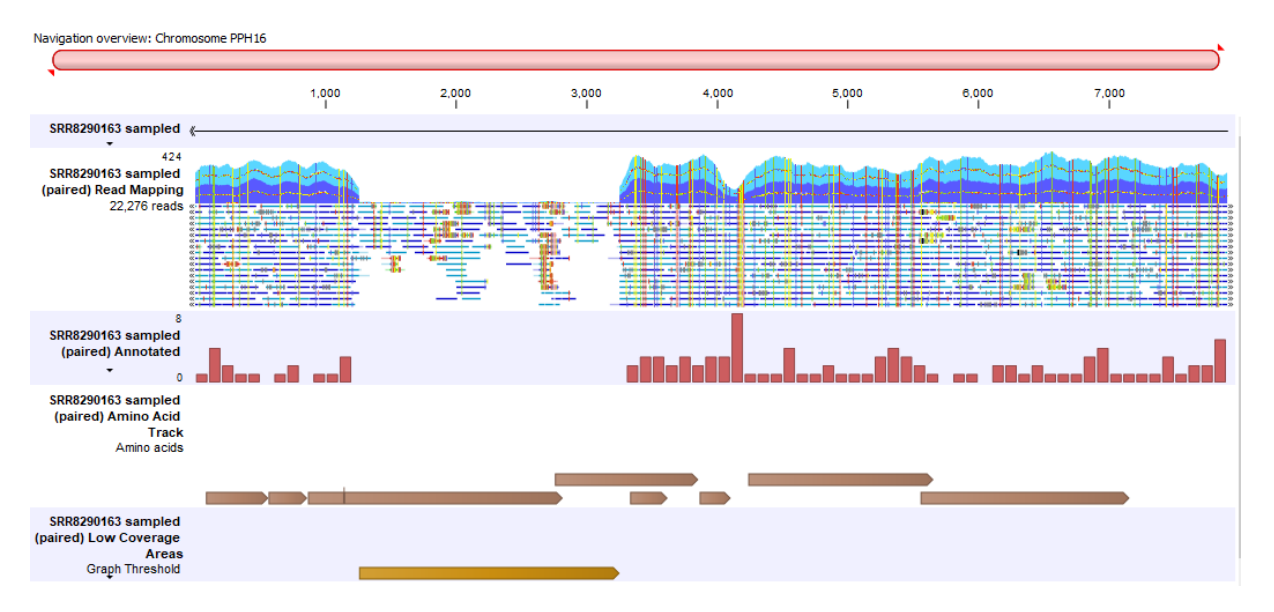

<span id="page-7-0"></span>Figure 10: *Track list output of Analyze Viral Hybrid Capture Panel Data*

13. Repeat this inspection for the other 4 samples. Sample SRR8290166 and SRR8290163 has a similarly sized areas of low coverage.

For a description of all output files not covered in this tutoeial, see  $https://resources.$ [qiagenbioinformatics.com/manuals/clcmgm/current/index.php?manual=Analyze\\_Viral\\_Hybrid\\_Capture\\_Pan](https://resources.qiagenbioinformatics.com/manuals/clcmgm/current/index.php?manual=Analyze_Viral_Hybrid_Capture_Panel_Data.html)el\_ [Data.html](https://resources.qiagenbioinformatics.com/manuals/clcmgm/current/index.php?manual=Analyze_Viral_Hybrid_Capture_Panel_Data.html).

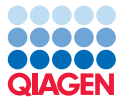

#### Identifying Viral Integration Sites

In this section, you will look for integration of HPV into the human genome. To limit the runtime and memory required, we will only use two of the samples and chromosome 11 from the human genome. We will also limit the search to HPV type 16. When identifying viral break point in your own data, you can download the human reference with the Reference data **manager** (see [https://resources.qiagenbioinformatics.com/manuals/clcserver/current/admin/index.](https://resources.qiagenbioinformatics.com/manuals/clcserver/current/admin/index.php?manual=Reference_data_management.html) [php?manual=Reference\\_data\\_management.html](https://resources.qiagenbioinformatics.com/manuals/clcserver/current/admin/index.php?manual=Reference_data_management.html))

- 1. To begin, from the Toolbox, choose: Metagenomics ( $\mathbb{R}$ ) | Taxonomic analysis ( $\mathbb{R}$ ) | Identify Viral Integration Sites ( $\mathbb{R}$ ) or use Launch  $\mathcal{O}$  to search and run.
- 2. Select samples SRR8290163 sampled (paired) and SRR8290166 sampled (paired) (fig-ure [11\)](#page-8-0). We are running the tool as standalone on multiple samples so we will enable Batch.

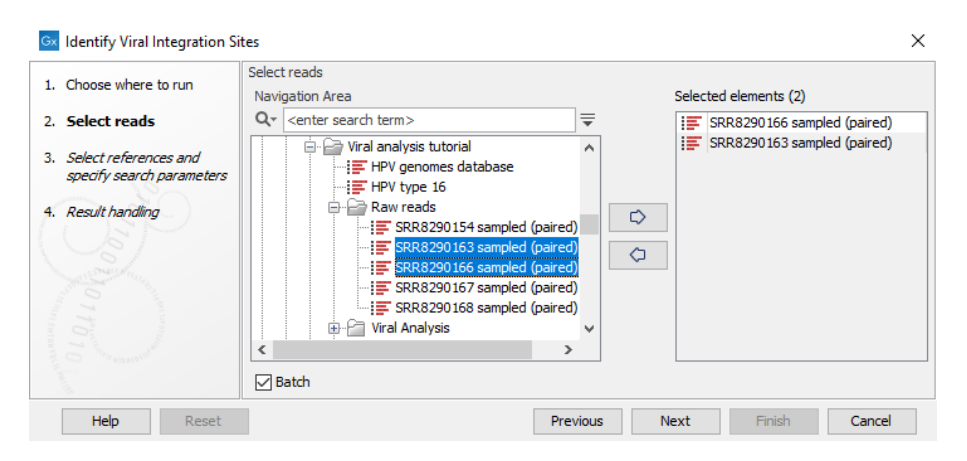

<span id="page-8-0"></span>Figure 11: *Select sample SRR8290163 and SRR8290166*

- 3. In the next step, you should see an overview of the two batch units. If you do not see this step, you probably forgot to enable Batch. Click Next
- 4. In the next wizard step, select HPV type 16 as input for "Viral references". Select Homo\_sapiens\_sequence\_hg38\_chr11 and Homo\_sapiens\_sequence\_hg38\_chr11\_CDS as "Host reference" and "Host annotations". The viral reference is already annotated and we will therefore leave "Viral annotations" empty. Leave the other settings as default. Your screen should look like figure [12.](#page-9-0)
- 5. In Result handling, leave all the output options checked and select "Save to specified location" and "Create subfolders per batch unit". Save the results to a location of your chosing, for example a folder titled "Viral integration"

The tool will now run and may take a few minutes to complete. You can monitor its progress in the Processes tab, located next to the Toolbox in the bottom left side of the Workbench. When it is done, open the results folder for "SRR8290166 sampled (paired) batch".

1. We will first take a look at the host mappings in a track list.

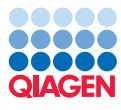

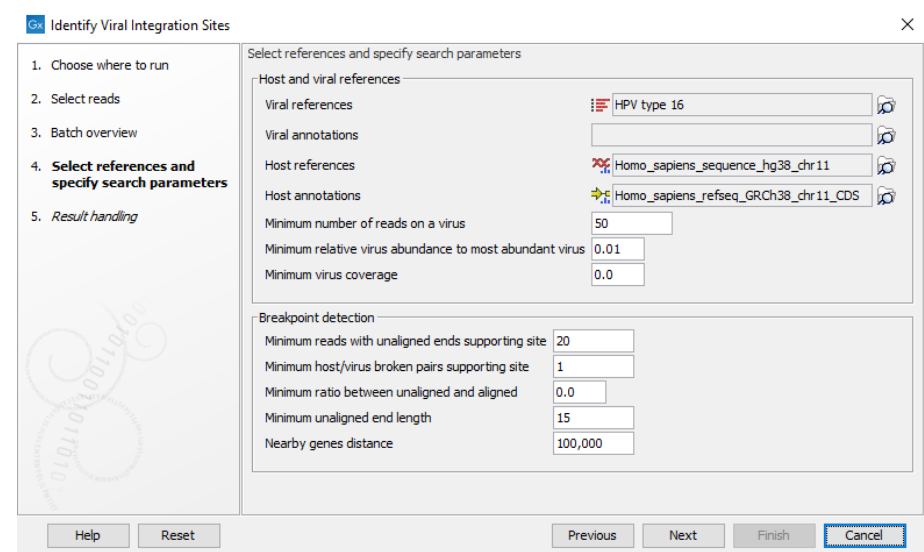

<span id="page-9-0"></span>Figure 12: *Select the viral and host references.*

- Press Ctrl + L ( $\mathcal{H}$  + L on a Mac) and select the Host mappings ( $\equiv$ ) and Host breakpoints  $(\bigtriangledown_{\mathsf{E}})$ . Click finish.
- Double-click on the Host breakpoint in the track list to open a table view of the breakpoints.
- 2. Click on one of the two breakpoints. The track list viewer automatically zooms in on the region.
- 3. Observe that the integration is supported by both unaligned ends and broken pairs (figure [13.](#page-9-1)

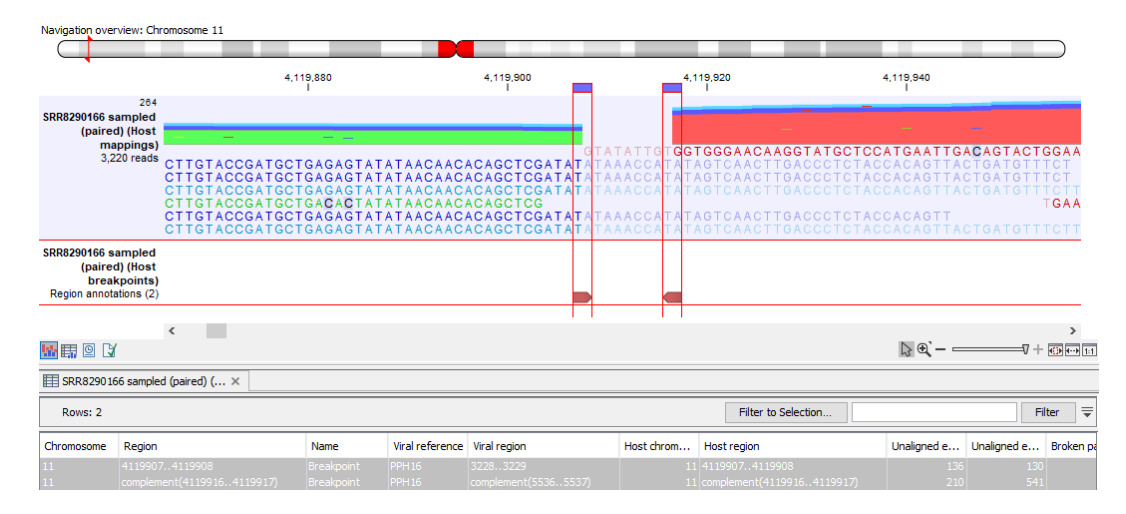

<span id="page-9-1"></span>Figure 13: *Host read mapping with breakpoint regions selected.*

- 4. Optionally, you can repeat the above for sample SRR8290163.
- 5. Finally, open the viral integration outputs  $\left(\bigotimes\right)$  for both samples. Here, you can see that the two integrations are different. The regions deleted in the virus during the integration are not

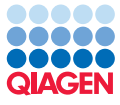

the same. The viral regions CDS E4, E5 and L2 have been deleted in SRR8290166 while in sample SRR8290163 it is E1 and part of E2 that is deleted. They are also integrated in different regions of the host (figure [15\)](#page-11-0).

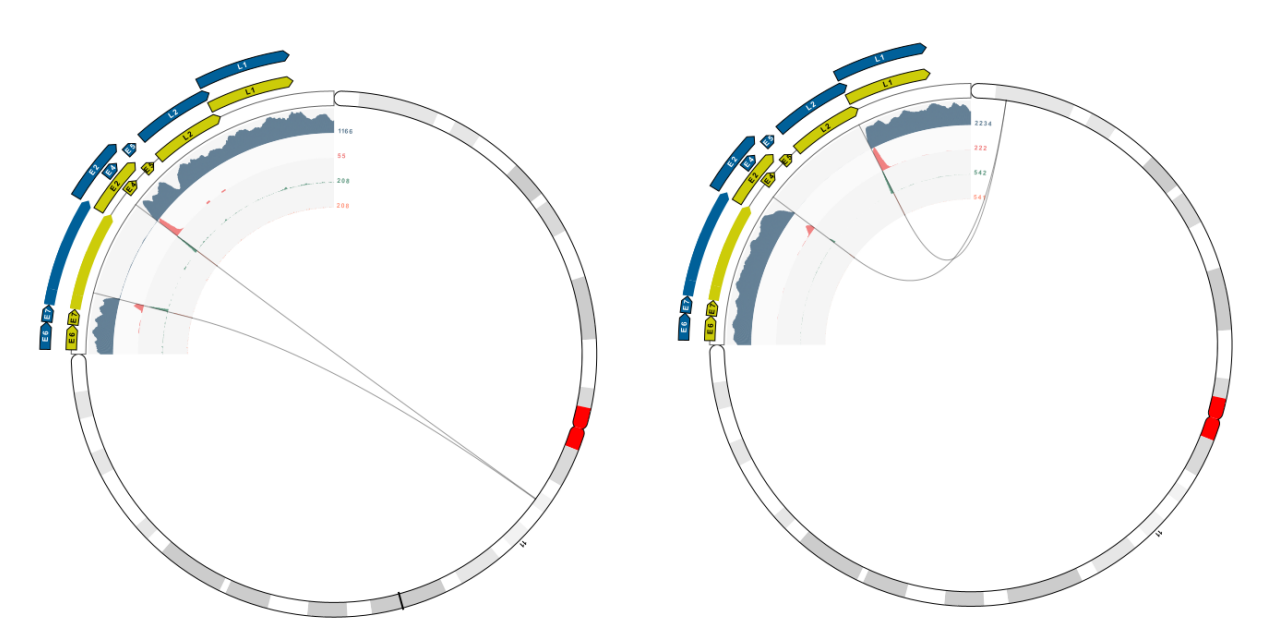

Figure 14: *Viral integration events in chromosome 11.*

- 6. In sample SRR8290163, zoom in to see that the viral integration event potentially impacts multiple CDS regions in the host genome. To recreate the view shown in figure [15,](#page-11-0) set the virus extent to 50 and use the mouse to zoom in on the host chromosome.
- 7. Repeat for SRR8290166 to further confirm that the integration events are different.

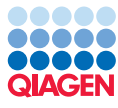

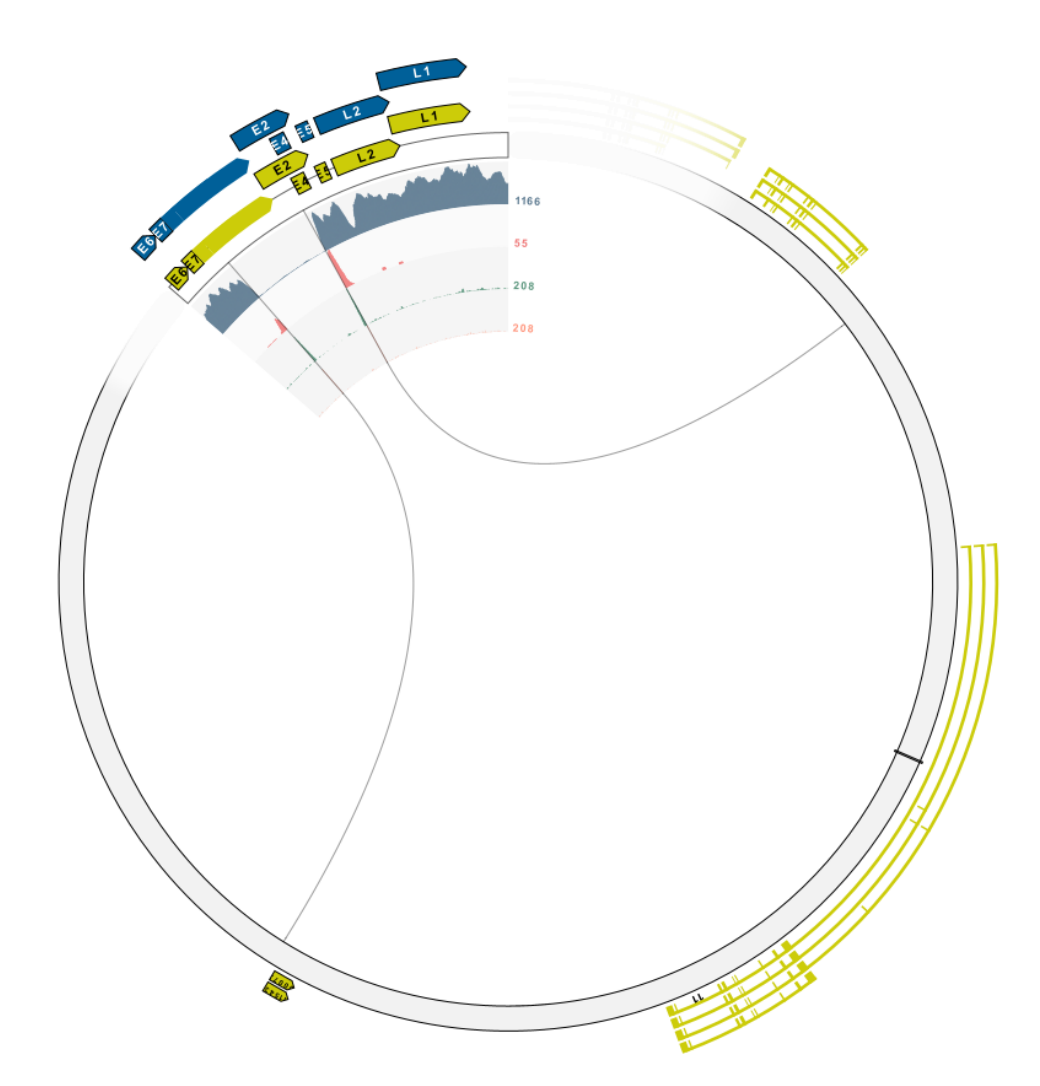

<span id="page-11-0"></span>Figure 15: *Zoom in to see that the viral integration event impacts CDS regions.*

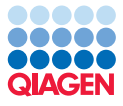

### **References**

<span id="page-12-0"></span>[Nkili-Meyong et al., 2019] Nkili-Meyong, A. A., Moussavou-Boundzanga, P., Labouba, I., Koumakpayi, I. H., Jeannot, E., Descorps-Declère, S., Sastre-Garau, X., Leroy, E. M., Belembaogo, E., and Berthet, N. (2019). Genome-wide profiling of human papillomavirus dna integration in liquid-based cytology specimens from a gabonese female population using hpv capture technology. *Scientific reports*, 9(1):1--11.